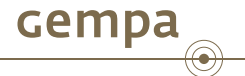

# SeisComP3 - Introduction to scconfig Release Seattle

Jan Becker and Bernd Weber

gempa GmbH, Potsdam, Germany

<span id="page-0-0"></span>January 6, 2013

J. Becker and Bernd Weber (gempa GmbH) SEISCOMP3 [- Introduction to scconfig](#page-33-0) January 6, 2013

# **[Outline](http://www.gempa.de)**

- [Introduction to scconfig](#page-2-0)
- [First start](#page-4-0)
- [Main Window](#page-5-0)
- **[Main Menue](#page-6-0)**
- [Information panel](#page-7-0)
- [System panel](#page-8-0)
- [Inventory panel](#page-10-0)
- [Modules panel](#page-15-0)
- [Bindings panel](#page-16-0)
- [Configuration workflow](#page-21-0)
- [Save config and write to database](#page-32-0)

. . . . . .

*scconfig* is a graphical user interface which allows to configure all SeisComP3 modules for which descriptions are provided.

The modules are usually programs part of the SeisComP3 system and have two distinct types of configuration:

- Global configuration, or just program configuration (like the scautopick.cfg file).
- **Station bindings, that are set of parameters to configure how the module will** treat a certain station.

The bindings configuration can be done using profiles, or directly per station. A profile is a named set of parameters for a certain module that can be attributed for more than one station.

Using profiles makes it easiear to maintain large number of station configuration. When two stations are configured by the same profile, both will have the same parameter set for a certain module.

<span id="page-2-0"></span>. □ ▶ . 4 @ ▶ . 2 B ▶ . 2 B ▶ . . D Q O

*scconfig* does not know anything about the SeisComP3 database, the only thing it can do is actually read and write the content of files from *etc/* and */.seiscomp3* folder and allow you to manage this information in organized and friendly manner.

It relies on other application (like the proper *seiscomp* command) to complete the system configuration. The main tasks that it can handle are:

- start/stop/check all registered modules
- import station metadata from various sources
- configure modules
- configure module bindings

. . . . . .

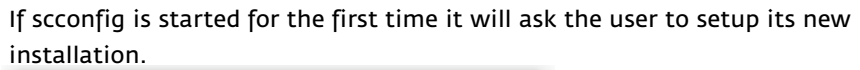

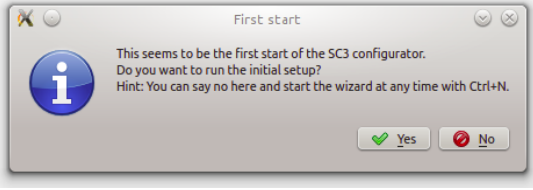

<span id="page-4-0"></span>If done already with the command line interface this step can be skipped. If pressing yes, the setup wizard will be started.

cempa

The layout of the main window is always the same regardless of what panel is selected.

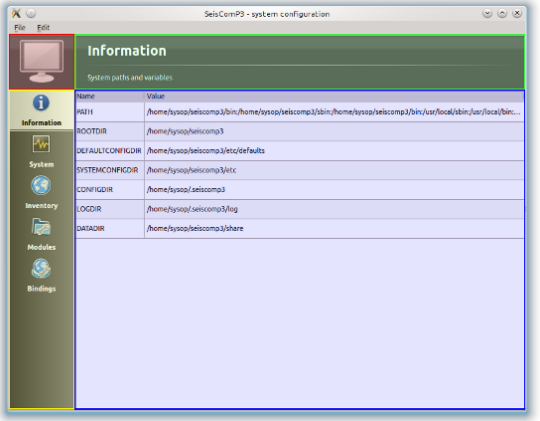

It is divided into 4 areas:

 $\blacksquare$  red: the mode switch (user vs. system)

**Gempa** 

- vellow: panel switch
- green: title and description of current panel
- blue: the content and interactive screen of the current panel

<span id="page-5-0"></span> $\overline{1}$  .  $\overline{1}$  .  $\overline{1}$  .

The main menu contains two entries: File and Edit.

- The file menu allows
- to run the setup wizard (Wizard)
- to reload the configuration (Reload)
- to save the configuration (Save)
- to close the configuration (Quit)

The edit menu allows to switch the current configuration mode.

Pressing the switch button in the upper left corner (red box) is a shortcut for this operation.

<span id="page-6-0"></span>. . . . . .

This panel shows information about the SeisComP3 environment (see figure main window).

All variables (except PATH) can be used as placeholders in most of the configuration parameters which define directories or files, e.g.: autoloc.grid = @CONFIGDIR@/autoloc/local.grid

<span id="page-7-0"></span>. . . . . .

#### The system panel is a graphical frontend for the seiscomp script.

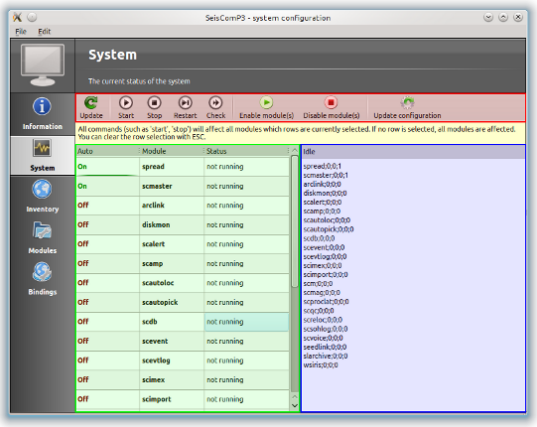

It is divided into 3 parts:

- red: toolbar
- green: module list
- blue: log window

The log window shows the output of all external programs called such as *seiscomp*.

The standard output is colored black and standard error is colored brown.

<span id="page-8-0"></span>. . . . . .

Due to the buffering of the GUI it can happen that standard output and standard error logs are not in perfect order.

#### System panel

[The toolbar gives access to the available operations. All operations will affect](http://www.gempa.de) the currently selected modules (rows).

If no row is selected, all modules are affected and the corresponding call to seiscomp <arg> is done without any module.

- Update Updates the current module state by calling seiscomp –csv status
- Start Calls *seiscomp start*
- Stop Calls *seiscomp stop*
- Restart Calls *seiscomp restart*
- Check Calls *seiscomp check*
- Enable module(s) Enables all selected modules for autostart.
- Disable module(s) Disables all selected modules for autostart.
- Update configuration Calls *seiscomp update-config*. This is important after the module configuration or bindings have changed and before restarting the affected modules.

 $\overline{1}$  .  $\overline{1}$  .  $\overline{1}$  .

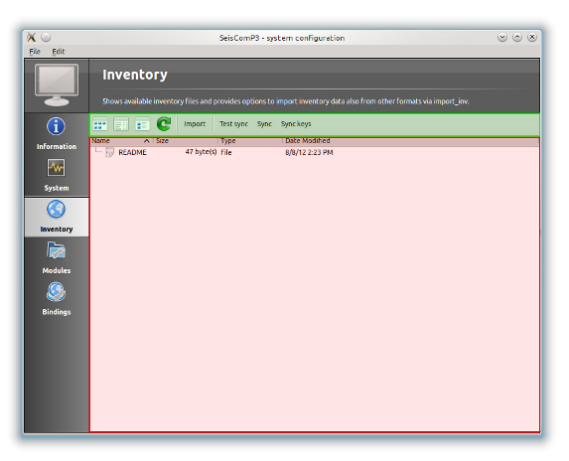

The inventory panel allows to import and synchronize inventory files. It shows a list of inventory XML files located in folder etc/inventory.

**Gempa** 

<span id="page-10-0"></span>Only SeisComP3 XML files be used as source for inventory data but various importers exist to integrate inventory data from other formats. After the first start the list is empty and contains only a README file.

To import inventory information into *scconfig* press 'Import' button in the toolbar on the top. It will open a popup which allows to select for input format.

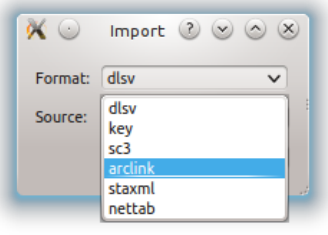

One source of importing inventory information is ArcLink as run at http://www.webdc.eu.

After downloading the inventory XML file from ArcLink it can be imported by choosing the arclink format.

. . . . . .

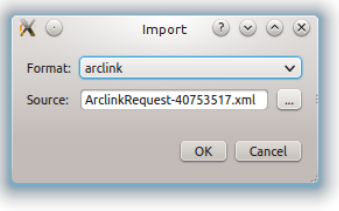

If ArcLink is selected, the source location should then point to the ArcLink XML file downloaded before.

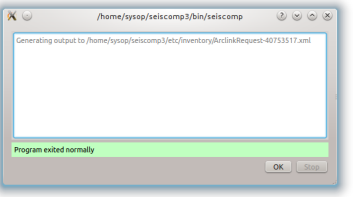

If successfully imported a window will popup with the execution result and the import output.

. □ ▶ : ( @ ▶ : . 三 ▶ : . 三 ▶ . . 三 . . 9 Q ( <del>V</del>

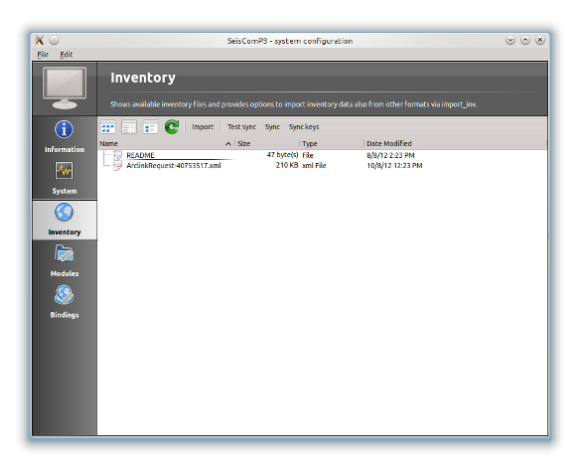

After closing the popup the new file will show up in the list.

. . . . . .

Gempa

The inventory XML files are not used directly with SeisComP3. They need to be synchronized with the database first. The toolbar support 3 additional actions:

- Test sync This action is a dry-run of the actual synchronisation. It performs merging and creates differences but does not send any update. This actions is useful to test all your existing inventory files before actually modifying the database.
- Sync Almost identical to Test sync but it does send updates to the database and additionally synchronizes key files and resource files.
- Sync keys This action is part of sync but can be called also standalone. It merges all inventory XML files and creates key files in etc/key/station\_\* if a key file does not yet exist. Existing key files are not touched unless the station is not part of the inventory anymore.

Sync and Sync keys will cause a reload of the configuration to refresh the current binding tree (see Bindings panel).

 $\overline{1}$  .  $\overline{1}$  .  $\overline{1}$  .

#### The modules panel allows configuration of all registered modules.

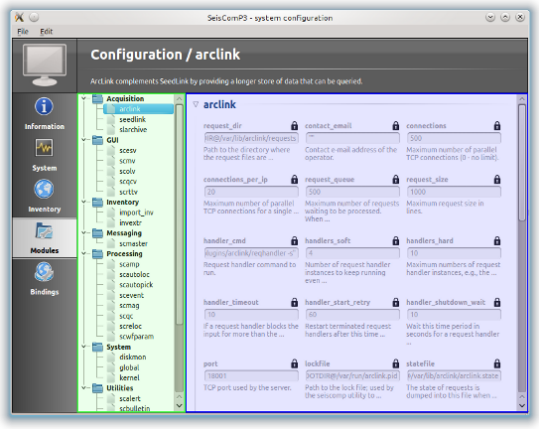

<span id="page-15-0"></span>The left/green part shows the list of available modules grouped by defined categories and the right/blue part shows the current active module configuration. The active configuration corresponds to the selected item in the list.

**Gempa** 

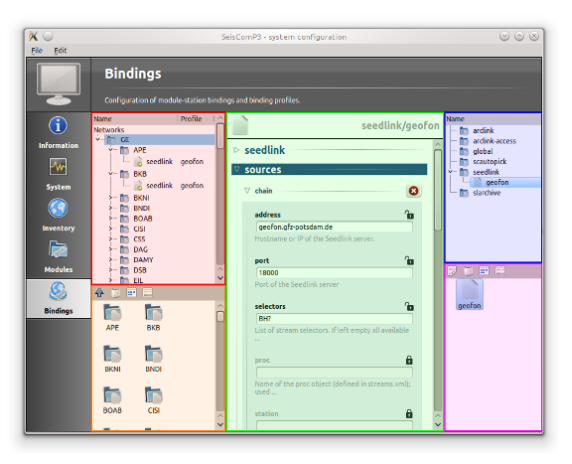

The binding panel configures a station for a module.

cempa

It is separated into 3 main areas:

 $\blacksquare$  the station tree (red + orange)

- the binding content (green)
- <span id="page-16-0"></span> the module tree (blue + magenta)

The **station tree (red/orange)** shows a tree of all available networks and their stations. Each stations contains nodes of its configured bindings. The lower view (orange) represents the content of the currently selected item in the station tree.

The **binding content (green)** shows the content of a binding and is similar to the module configuration content.

The **module tree (blue/magenta)** contains all modules which can be used along with bindings. The upper/blue window contains the modules and all available binding profiles for each module and the lower/magenta part shows all binding profiles of the currently selected module. This view is used to add new profiles and delete existing profiles.

 $\overline{1}$  .  $\overline{1}$  .  $\overline{1}$  .

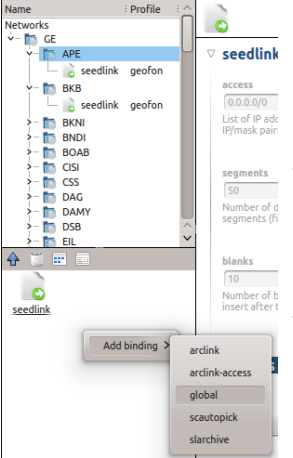

To create an exclusive station binding for a module, it must be opened in the binding view (orange box) by either selecting a station in the station tree (red) or opening/clicking that station in the binding view (orange).

The binding view will then contain all currently configured bindings. Clicking with the right mouse button into the free area will open a menu which allows to add a binding for a module which has not yet been added. Adding a binding will activate it and bring its content into the content panel.

. . . . . .

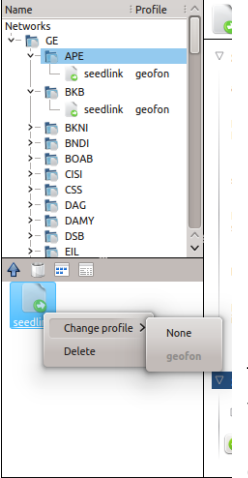

To convert an existing profile into a station binding, right click on the binding icon and select Change profile => None. The existing profile will be converted into a station binding and activated for editing.

. □ ▶ : ( @ ▶ : . 三 ▶ : . 三 ▶ . . 三 . . 9 Q ( <del>V</del>

To assign a binding profile to a station, a network or a set of stations/networks, drag a profile from the right part (blue or magenta) to the left part (red or orange). It is also possible to drag and drop multiple profiles with one action.

 $\overline{1}$  .  $\overline{1}$  .  $\overline{1}$  .

cempa

# [General configuration workflow](http://www.gempa.de)

- Follow the instructions of initial setup
- Import your inventory in the "Inventory" tab (import station information)
- Press "sync keys" in the inventory tab
- Create Bindings in the "Bindings" tab (station configuration)
- Start with a profile for the "global" bindings (definition of primary stream)
- Create profiles for SeedLink bindings (acquisition)
- Create profiles for slarchive bindings (archiving)
- Create profiles for scautopick bindings (processing)
- Drag and drop the profiles to the corresponding networks/stations
- Save your configuration
- Update the configuration in the "System" tab
- Set the "enabled" modules, which should be started by default
- Press "Start"

<span id="page-21-0"></span> $\overline{1}$  .  $\overline{1}$  .  $\overline{1}$  .

# [Global Bindings](http://www.gempa.de)

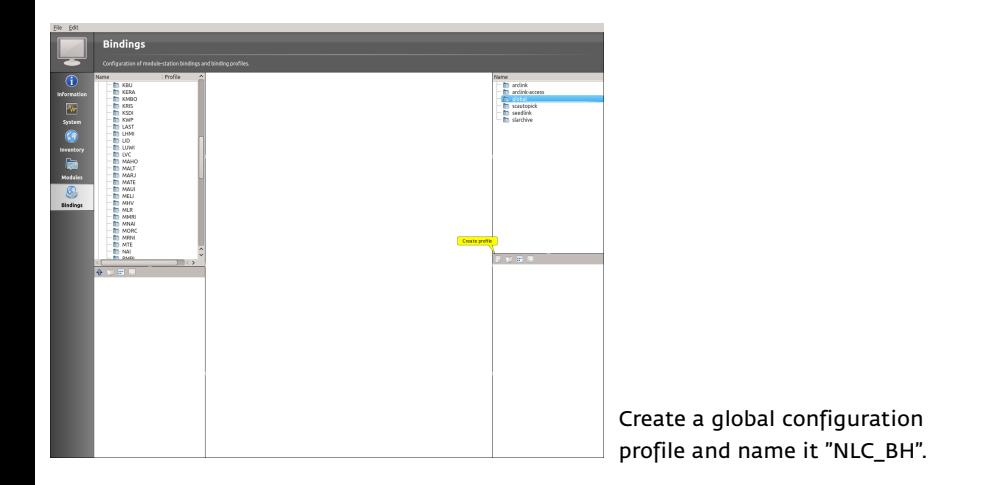

. □ ▶ : (包 ▶ : ミ ▶ : 드 ▶ . 그는 . + 이익(연

cempa

6

# [Global Bindings](http://www.gempa.de)

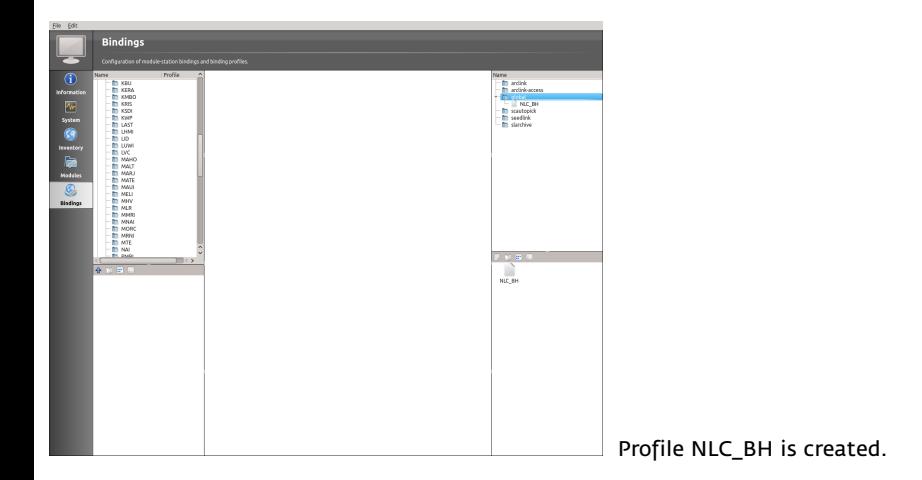

. . . . . .

cempa

## [Global Bindings](http://www.gempa.de)

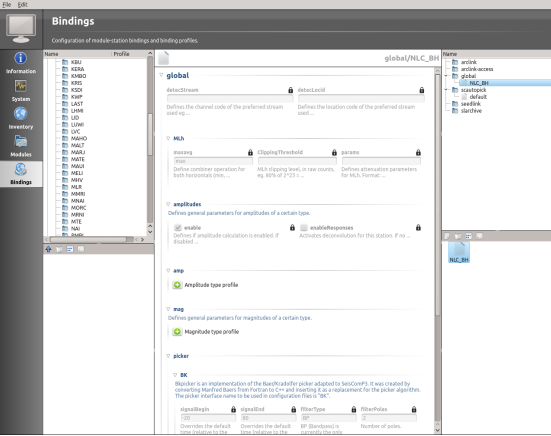

Doubleclick on profile "NLC\_BH". Click on the "lock" next to the detecStream box and add "BH".

Gempa

## [scautopick Bindings](http://www.gempa.de)

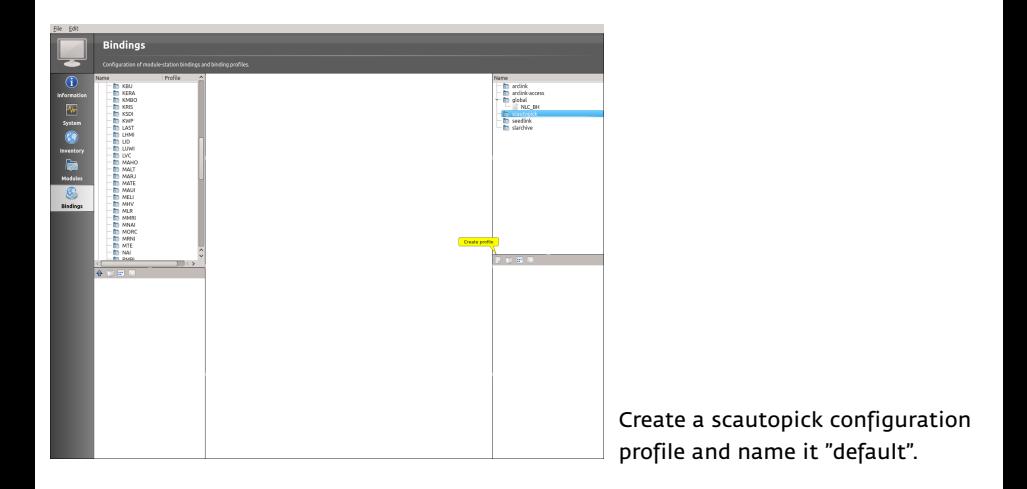

. . . . . .

cempa

### [scautopick Bindings](http://www.gempa.de)

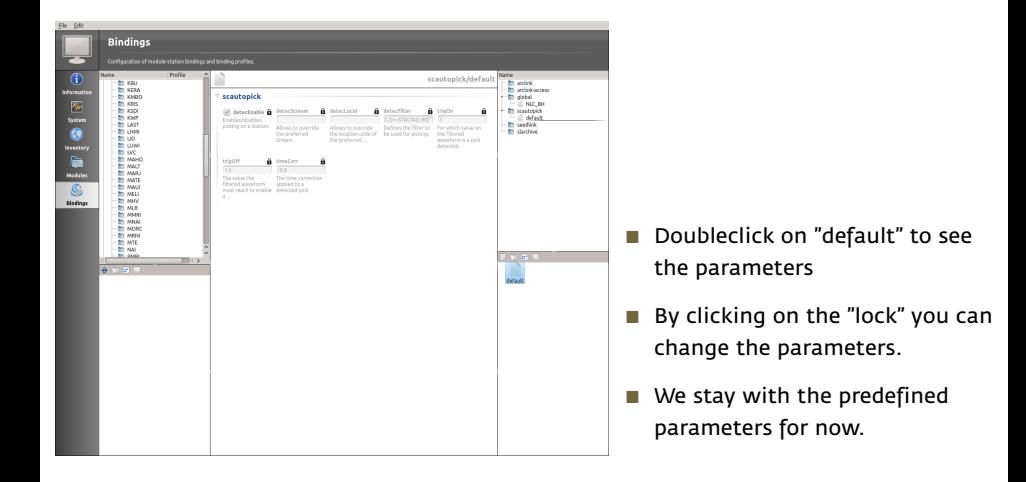

. □ ▶ : (包 ▶ : ミ ▶ : 드 ▶ . 그는 . + 이익(연

cempa

# [SeedLink Bindings](http://www.gempa.de)

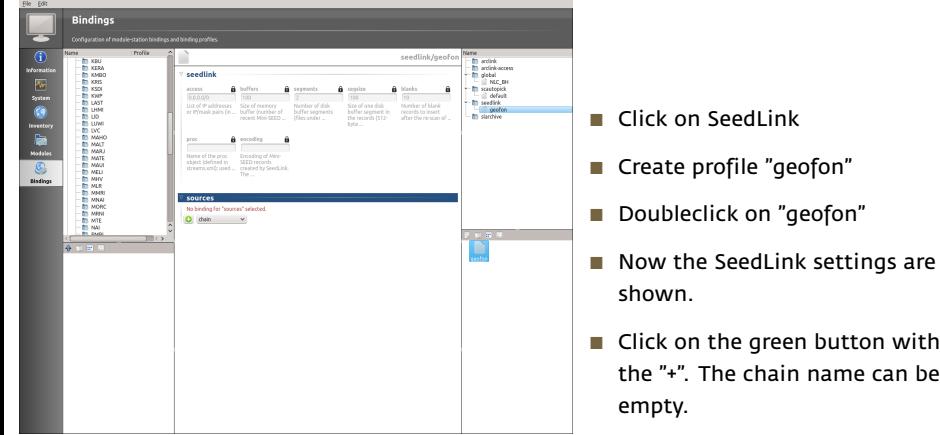

. . . . . .

cempa<br>
<sup>●</sup>

# [SeedLink Bindings](http://www.gempa.de)

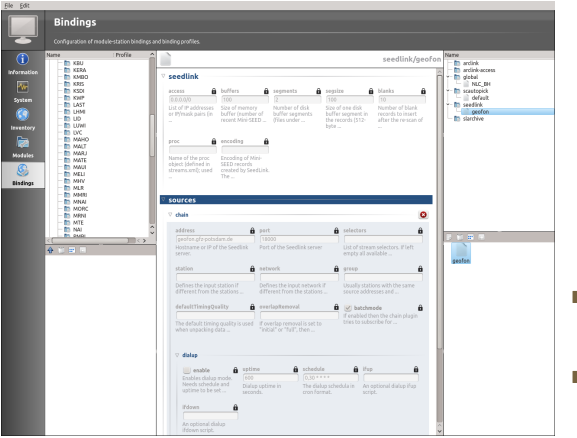

Click on the small triangle next to the chain to see the settings.

Gempa

. . . . . .

■ We stay with the predefined parameters for now.

## [SLarchive Bindings](http://www.gempa.de)

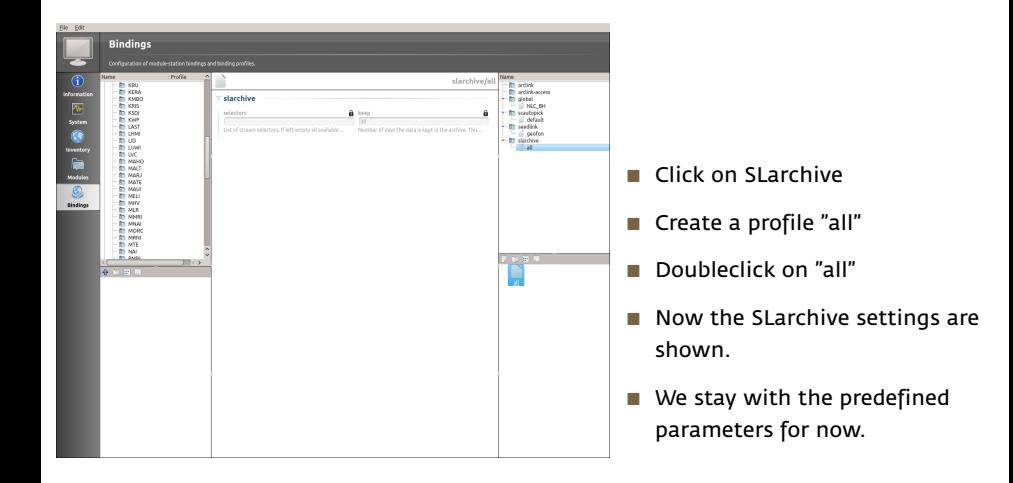

. . . . . .

cempa

# [Assign Bindings](http://www.gempa.de)

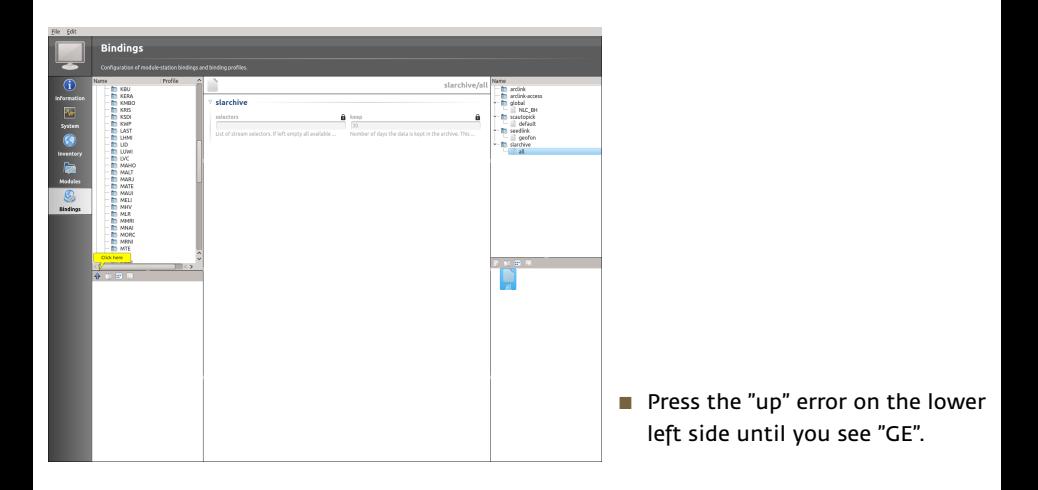

. . . . . .

cempa

6

# [Assign Bindings](http://www.gempa.de)

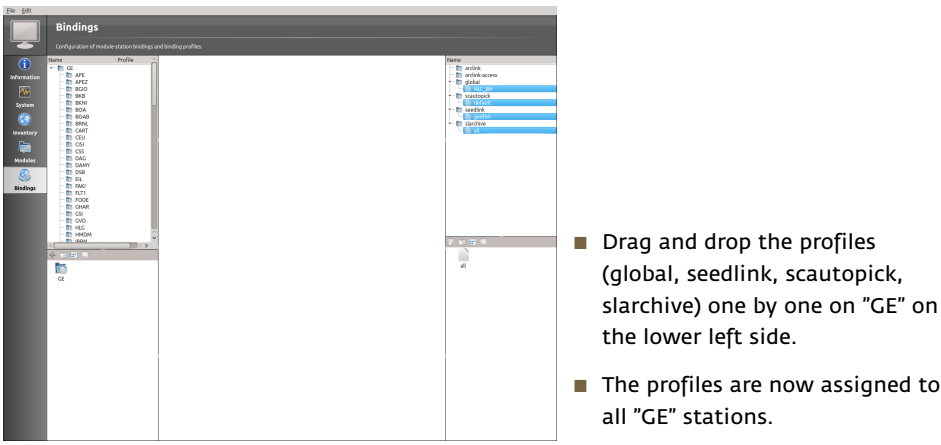

. . . . . .

cempa<sub>o</sub>

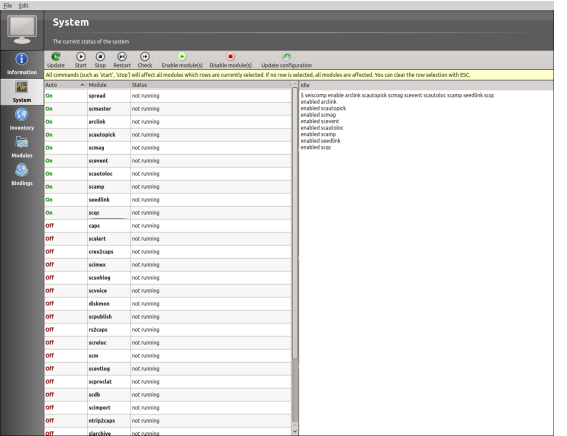

Goto File and press "Save".

**Gempa** 

- Switch to the "System" tab.
- Press "Update Configuration"
- **Multiselect SeedLink, SLarchive,** ArcLink, scautopick, scautoloc, scamp, scmag, scevent, scqc.

- Press "Enable Modules"
- <span id="page-32-0"></span>Press "Start"

# **Questions?**

J. Becker and Bernd Weber (gempa GmbH) SEISCOMP3 [- Introduction to scconfig](#page-0-0) January 6, 2013 32

<span id="page-33-0"></span>. . . . . .